# **Travaux pratiques – Utiliser la stéganographie**

## **Objectifs**

Utiliser la stéganographie pour dissimuler un document dans un fichier JPEG.

## **Contexte/Scénario**

Steghide est un programme de stéganographie open source qui permet de dissimuler des données dans divers types de fichiers tels que des fichiers audio ou image. Vous allez apprendre à cacher un fichier de données dans un fichier image.

### **Ressources requises**

• Ordinateur équipé d'Ubuntu 16.04 Desktop LTS dans une machine virtuelle VirtualBox ou VMware

#### **Étape 1 : Ouvrez une fenêtre de terminal dans Ubuntu.**

- a. Connectez-vous à Ubuntu à l'aide des informations d'identification suivantes :
	- Utilisateur : **cisco**

Mot de passe : **password**

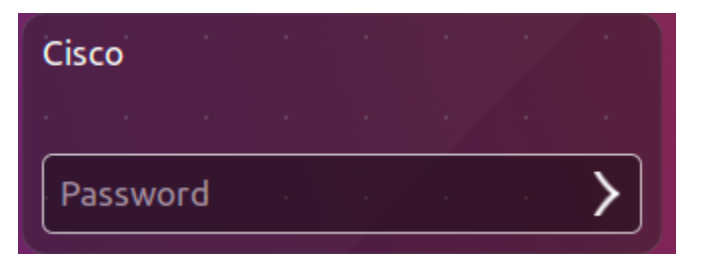

b. Cliquez sur l'icône du terminal pour ouvrir un terminal.

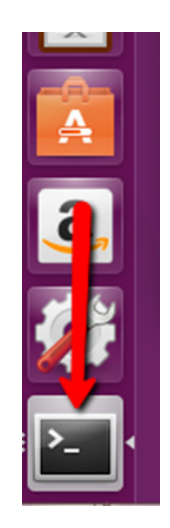

### **Étape 2 : Lancez Steghide.**

a. À l'invite de commandes, saisissez la commande suivante pour passer au répertoire **Téléchargements** : cisco@ubuntu:~\$ **cd Downloads/**

- b. À l'invite de commandes, saisissez **libreoffice secret.odt &**. cisco@ubuntu:~/Downloads\$ **libreoffice secret.odt &** Quel est le message contenu dans **secret.odt** ?
- c. Fermez le fichier **secret.odt** lorsque vous avez terminé.
- d. À l'invite de commandes, saisissez **gimp keyboard.jpg &** pour afficher le fichier image. cisco@ubuntu:~/Downloads\$ **gimp keyboard.jpg &**
- e. Fermez le fichier **keyboard.jpg** lorsque vous avez terminé.
- f. À l'invite de commandes, saisissez la commande suivante :

cisco@ubuntu:~/Downloads\$ **steghide embed -cf keyboard.jpg -ef secret.odt** Cette commande incorpore le document **secret.odt** dans le fichier jpeg porteur « keyboard.jpg ».

g. Lorsque vous y êtes invité, saisissez le mot de passe **Cisco**. Saisissez à nouveau le mot de passe lorsque vous y êtes invité.

cisco@ubuntu:~/Downloads\$ steghide embed -cf keyboard.jpg -ef secret.odt Enter passphrase:

- h. Vous avez incorporé le document **secret.odt** dans le fichier image keyboard.jpg.
- i. Ouvrez les fichiers **secret.odt** et **keyboard.jpg**. Ces fichiers ont-ils changé ?

#### **Étape 3 : Vérifiez le fichier dissimulé.**

a. Saisissez la commande suivante dans le terminal.

```
cisco@ubuntu:~/Downloads$ steghide info keyboard.jpg
```

```
cisco@ubuntu:~/Downloads$ steghide info keyboard.jpg
'keyboard.jpg":
 format: jpeg<br>capacity: 11.9 KB
Try to get information about embedded data ? (y/n)
```
- b. À l'invite, saisissez **y**. (N'appuyez pas sur **Entrée**)
- c. Saisissez le mot de passe **Cisco**, puis appuyez sur **Entrée**.
- d. Les résultats affichés ci-dessous montrent que le fichier secret.odt est chiffré et compressé.

```
Enter passphrase:
 embedded file "secret.odt":
    size: 8.1 KB
    encrypted: rijndael-128, cbc
    compressed: yes
 isco@ubuntu:~/Downloads$
```
#### **Étape 4 : Extrayez le fichier caché.**

a. Saisissez la commande suivante dans le terminal.

cisco@ubuntu:~/Downloads\$ **steghide extract -sf keyboard.jpg**

```
:isco@ubuntu:~/Downloads$ steghide extract -sf keyboard.jpg
```
- b. Saisissez le mot de passe **Cisco**, puis appuyez sur **Entrée**.
- c. Lorsque vous y êtes invité, saisissez **y** pour écraser le fichier **secret.odt** avec le nouveau fichier extrait **secret.odt**.

cisco@ubuntu:~/Downloads\$ steghide extract -sf keyboard.jpg<br>Enter passphrase:<br>the file "secret.odt" does already exist. overwrite ? (y/n) y wrote extracted data to "secret.odt".

d. Vous avez extrait le fichier. Ouvrez le fichier extrait **secret.odt** avec LibreOffice.

Avez-vous pu ouvrir le fichier ? Le message secret est-il toujours le même ?

### **Références**

Steghide :<http://steghide.sourceforge.net/>